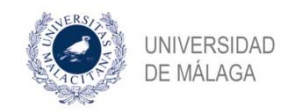

# **FORMALIZACIÓN DEL COMPROMISO DOCUMENTAL DE SUPERVISIÓN (CDS)**

Cuando el doctorando entra por primera vez en la aplicación, le aparece un aviso en el que se le informa que no tiene el CDS y por tanto **deberá solicitarlo en la pestaña "SITUACIÓN".**

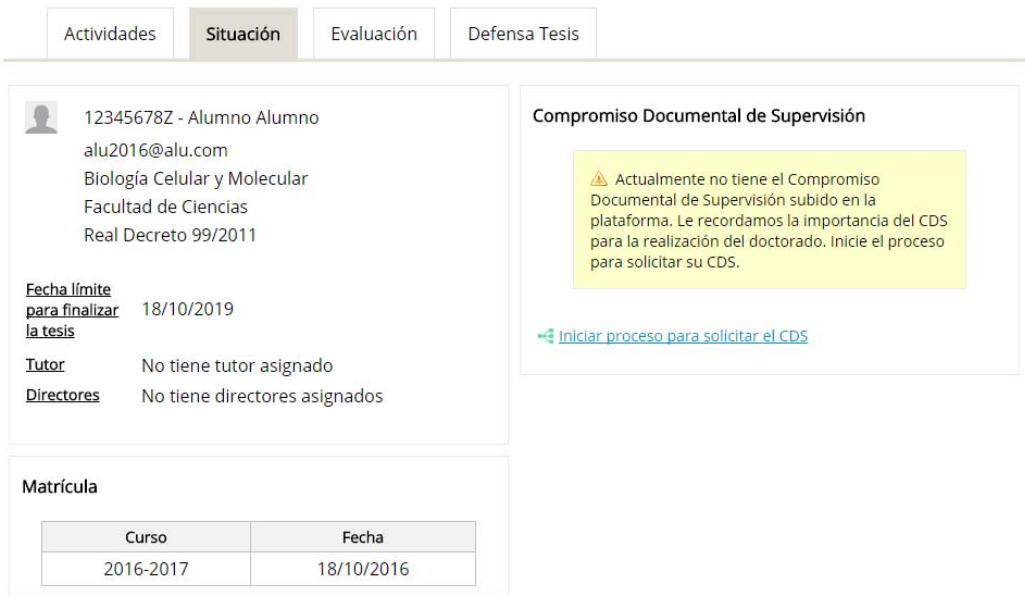

El alumno podrá subir actividades, pero hasta que no tenga aprobado el CDS no tendrá tutor asignado y por tanto las mismas no podrán ser aprobadas ni evaluadas.

De igual forma, hasta que no formalice este documento, no estarán habilitadas las demás opciones que permite llevar a cabo la aplicación (cambios de dirección, bajas temporales o por enfermedad y prórrogas).

## **INICIO DEL PROCESO PARA SOLICITAR CDS**

**Por lo que lo primero que tendrá que hacer el alumno es iniciar la tarea de solicitud del CDS, pulsando en el enlace** 

-<a Iniciar proceso para solicitar el CDS

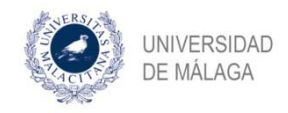

Una vez que se inicia el proceso, el alumno va a poder visualizar en el apartado "Estado del proceso CDS" el estado de la tarea y quien debe realizarla.

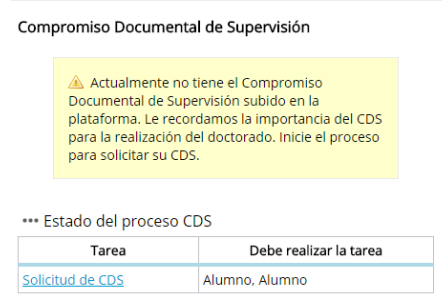

En este caso, podemos ver que la tarea pendiente es "solicitud del CDS" y debe realizar la tarea el alumno. Si no se realiza esta tarea, es como si no se hubiera iniciado el proceso.

# **SOLICITUD DEL CDS**

El alumno debe completar la solicitud y rellenar todos los apartados de la misma, indicando si solicita dedicación a tiempo parcial o a tiempo completo y los datos de los tutores y directores

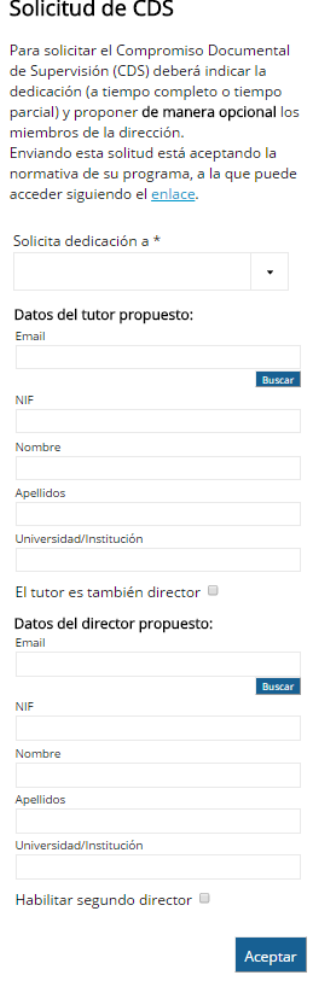

Deberá cumplimentar el régimen de dedicación que solicita:

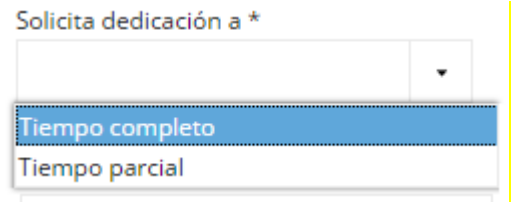

En el caso que decida solicitar a tiempo parcial, deberá adjuntar documentación que justifique dicha solicitud.

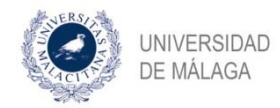

Solicita dedicación a \*

Tiempo parcial

Documentación que justifique la dedicación a tiempo parcial (si necesita adjuntar más de un documento adjúntelos en un fichero ZIP)

 $\ddot{}$ 

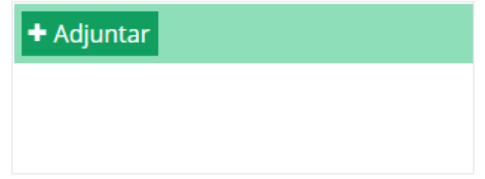

En el caso que el alumno no conozca todo o alguno de los datos de su tutor y director o directores, los podrá completar la Comisión Académica.

Para poder elegir un tutor, puede introducir una dirección de correo electrónico y hacer clic en buscar, si existe muestra los datos cargados, ocultando el NIF por motivos de privacidad.

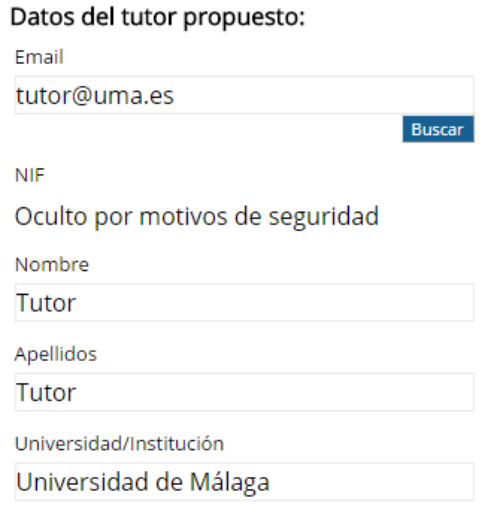

Si la aplicación no encuentra los datos del tutor de forma automática, podrá rellenar los datos de forma manual

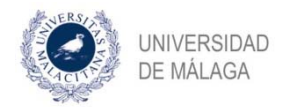

#### Datos del tutor propuesto:

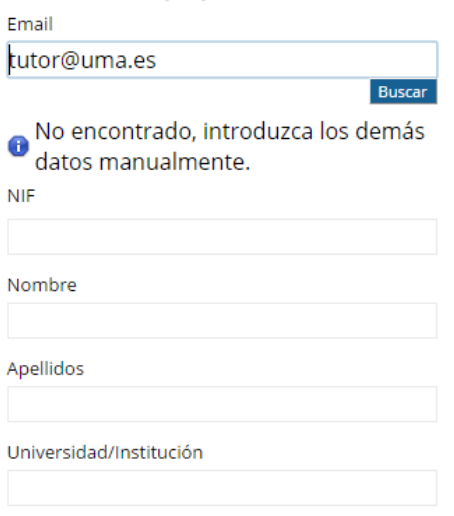

Respecto al director o directores, puede tener uno, dos o tres directores, en cuyo caso deberá adjuntar justificación:

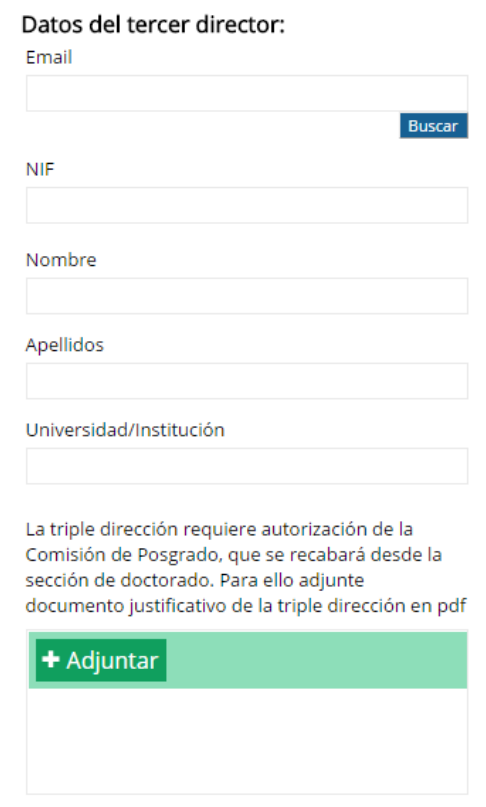

Una vez finalizada la tarea, le aparecerá un mensaje informativo. Además, esta información va a aparecer siempre que una tarea se haya completado con éxito.

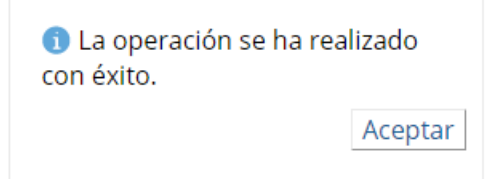

Asimismo, podrá conocer el estado del proceso y quien es el responsable de realizar la siguiente tarea en todo momento.

\*\*\* Estado del proceso CDS

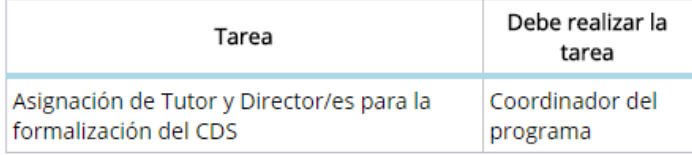

## **FINALIZACIÓN DEL PROCESO DEL CDS**

Una vez completada la tarea por parte del alumno, se considerará iniciado el proceso. A partir de ese momento, la secuencia de tareas y las personas que han de realizarla es la siguiente:

- Tarea a completar por el coordinador/a del programa
- Tarea a completar por la Escuela de Doctorado
- Tarea a completar por tutor y director/es
- Tarea a completar de nuevo por el doctorando (para verificar que los datos finales son correctos)
- Tarea a completar por el Presidente de la Comisión de Posgrado y por el Director de la Escuela de Doctorado

**Finalmente la aplicación generará el CDS en pdf, que podrá ser visualizado en la pestaña "situación".**